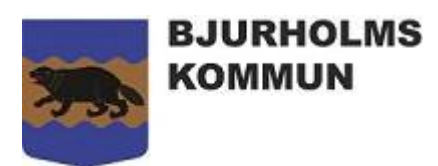

# **Manual: Lämna in förrättningsräkning som förtroendevald**

För att lämna in en förrättningsräkning använder du e-tjänsten **Lämna förrättningsräkning som förtroendevald**. Länken till e-tjänsten är: https://etjanster.bjurholm.se/forattningsrakning.

## **1. Krav för att lämna in din förrättningsräkning**

• BankID eller Mobilt BankID

#### **2. Starta e-tjänsten**

Läs informationen på tjänstens förstasida. Där finns viktig information om din utbetalning. Om du vet att du vill söka ersättning för egna utlägg som du ska styrka med papperskvitton fotar du av kvittot och bifogar bilden. För att starta e-tjänsten väljer du "Starta e-tjänsten". Då måste du logga in med BankID eller Mobilt BankID. Det gör du genom att följa anvisningarna som dyker på skärmen.

Starta e-tjänsten

Väl inne i tjänsten anger du de uppgifter som efterfrågas. Om du är osäker på vad som ska anges, och det står "Hjälp" till höger om frågan, kan du klicka på den för mer information.

# **3. Kvitton för egna utlägg**

Digitala kvitton bifogas direkt i e-tjänsten. Har du ett papperskvitto fota av det och bifoga bilden.

#### **4. Kontrollera och skicka in för attestering**

När du har fyllt i alla uppgifter väljer du "Förhandsgranska". Då får du möjlighet att gå igenom alla uppgifter en sista gång innan du skickar in din förrättningsräkning för attestering. Om du har skrivit fel någonstans går du tillbaka till frågan och ändrar genom att välja knappen "Ändra".

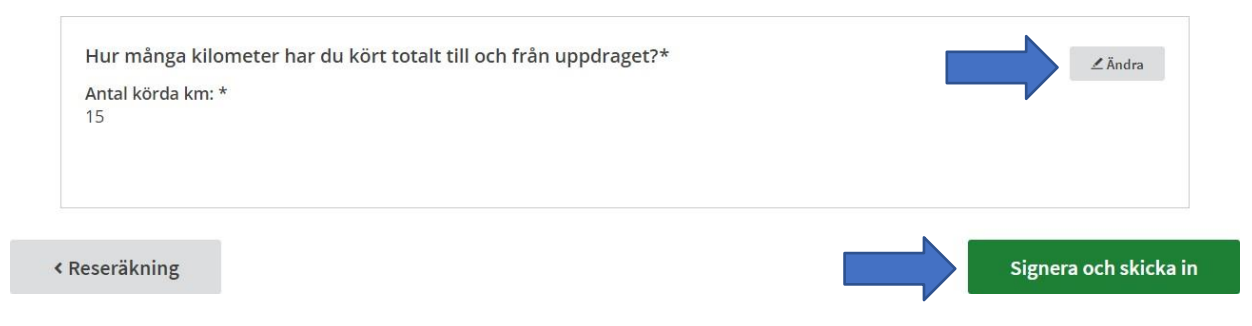

## **5. Kontrollera och skicka in för attestering**

När du har fyllt i alla uppgifter väljer du "Förhandsgranska". Då får du möjlighet att gå igenom alla uppgifter en sista gång innan du skickar in din förrättningsräkning för attestering. Om du har skrivit fel någonstans går du tillbaka till frågan och ändrar genom att välja knappen "Ändra".

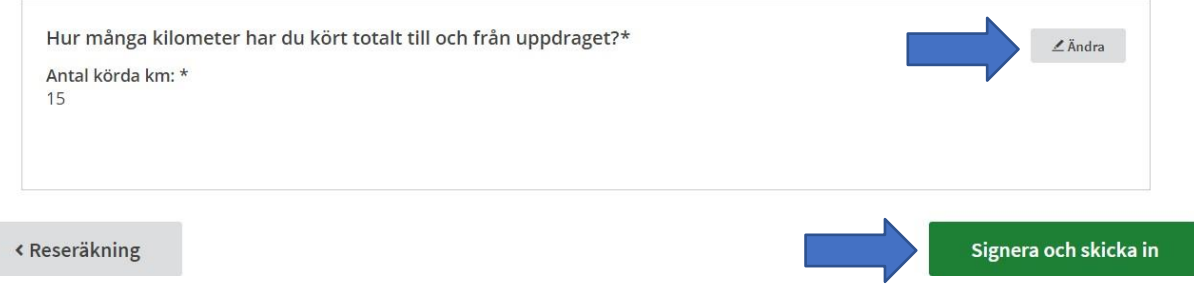

När alla uppgifter stämmer klickar du på "Signera och skicka in". Följ därefter anvisningarna som visas på skärmen för att signera din förrättningsräkning med BankID eller Mobilt BankID.

## **6. Väntar på attestering**

När du har signerat och skickat in din förrättningsräkning attesteras den av kommunstyrelsens ordförande. Information om din förrättningsräkning skickas automatiskt till mobilnumret och e-postadressen som du angett i e-tjänsten.

#### **7. Vad händer sen?**

Via Mina Sidor kan du se alla dina inskickade förrättningsräkningar.

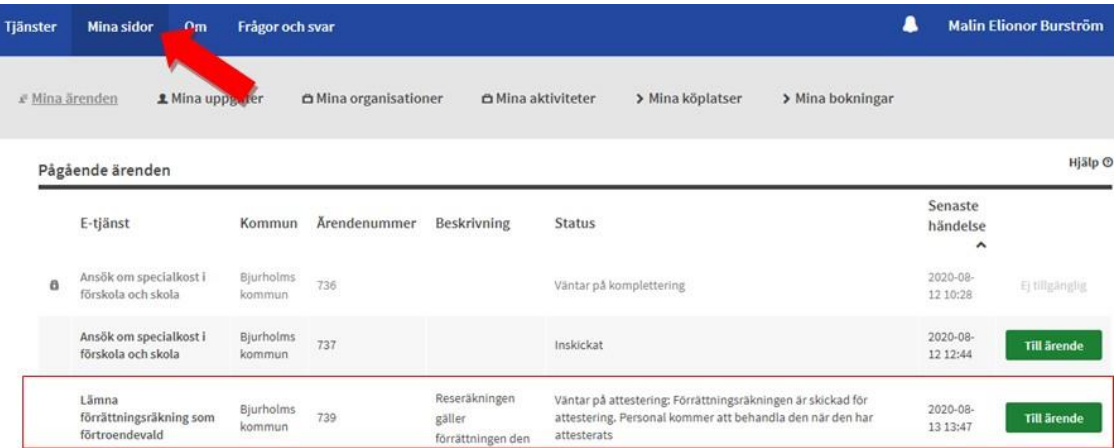

När förrättningsräkningen har attesterats finns den under kategorin "Pågående ärenden". När den har registrerats av lönehandläggare hittar du den under "Avslutade ärenden".

Ersättningen betalas ut tillsammans med din nästkommande utbetalning, förutsatt att förrättningsräkningen har kommit in i rätt tid.

# **Tack för att du skickar in dina förrättningsräkningar löpande!**